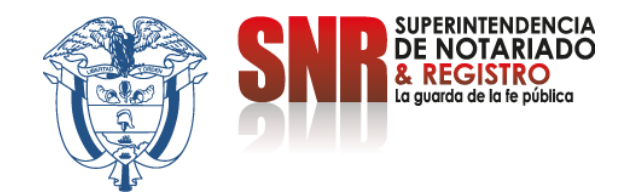

# **¿Cómo obtener un certificado de no propiedad en línea para trámites nacionales?**

El Certificado de NO Propiedad, es una constancia que se entrega a los solicitantes que no poseen bienes inmuebles a nivel nacional, para los trámites de subsidio de vivienda y otros beneficios del gobierno.

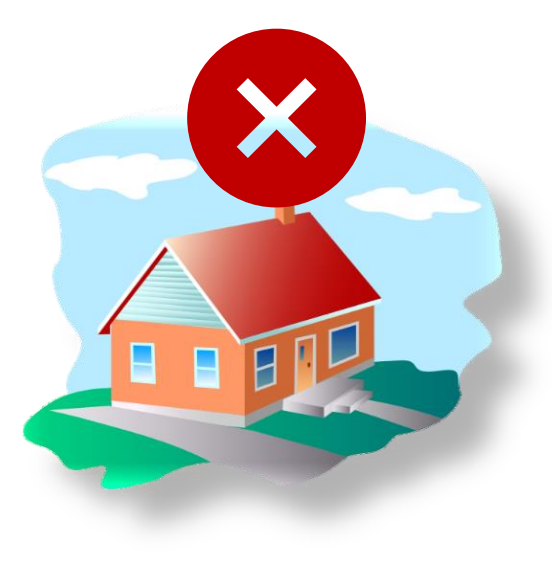

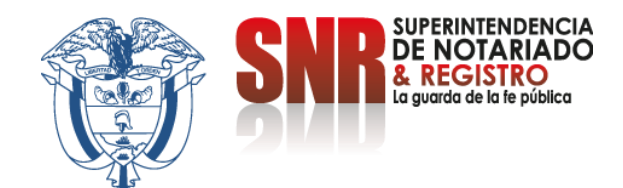

#### Ingrese al link

https://certificados.supernotariado.gov.co/certificado

Seleccione la opción «iniciar sesión» si ya cuenta con un usuario registrado, de lo contrario debe seleccionar la opción "Regístrate".

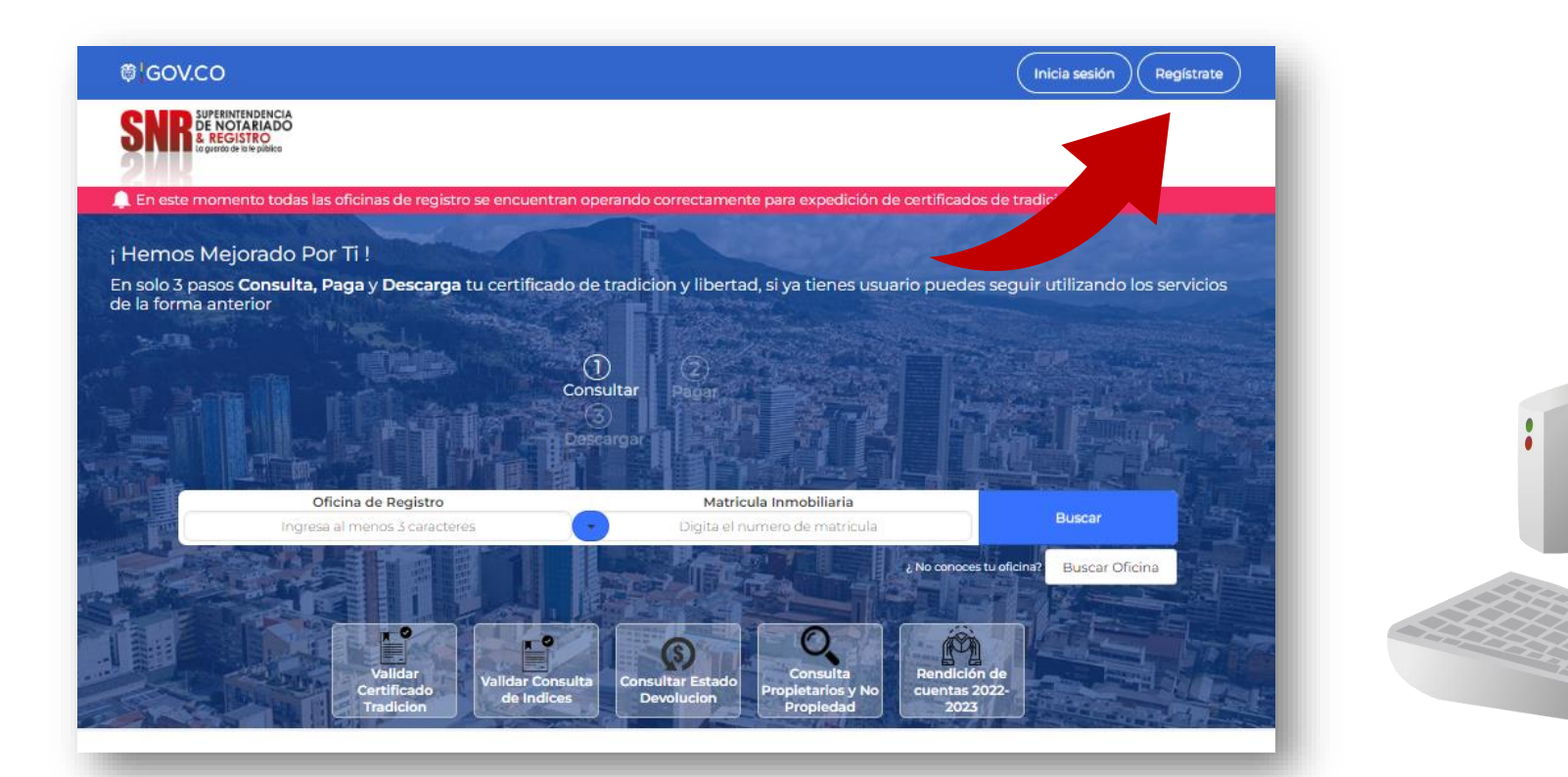

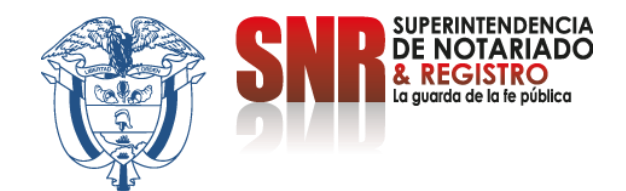

### **Una vez seleccionada la opción "Registrarte" diligencie la**  información solicitada y finalice dando clic en "Registrarme"

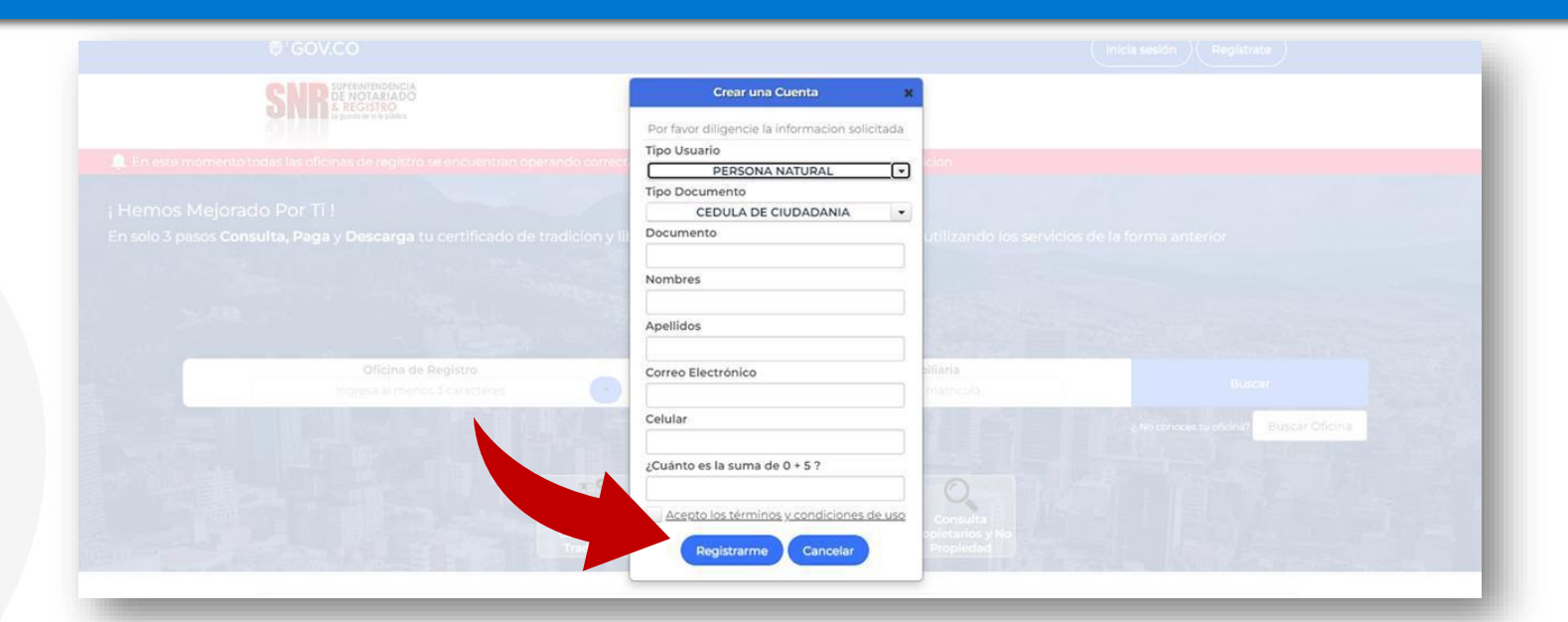

Llegará a su correo electrónico registrado una contraseña provisional la cual será su clave de acceso

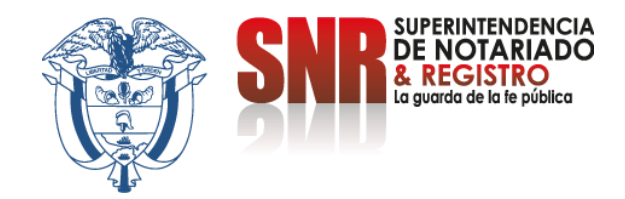

### **Con su usuario y contraseña dar clic en la opción "Ingresar" Recuerde que su usuario empieza con las letras (Tipo de documento) 'CC', 'CE', 'TI', 'PA', 'NI', RE seguido del número del mismo.**

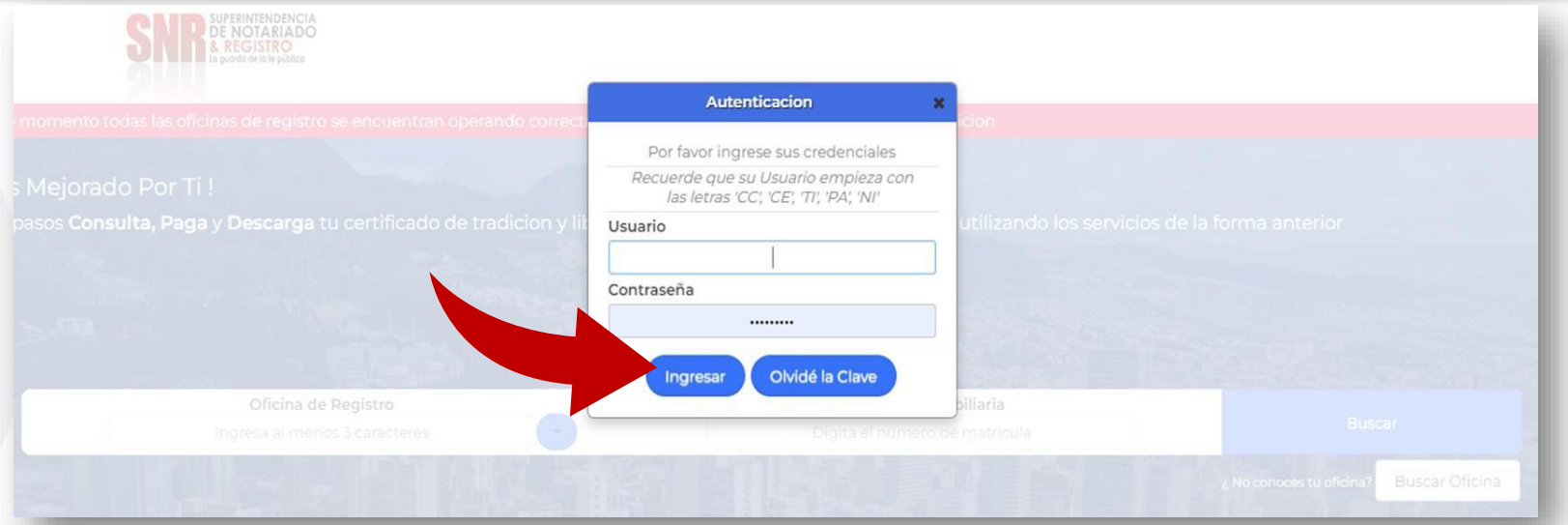

Tipo de Documento: CC: cédula de ciudadanía - CE: Cédula de extranjería - TI: tarjeta de identidad - PA: Pasaporte NI: NIT - RE: Registro Civil

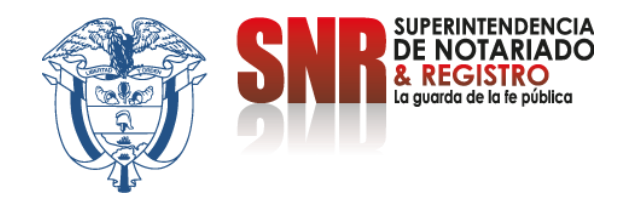

## **Una vez ingrese exitosamente, debe dar clic en la opción "Consulta Generales**

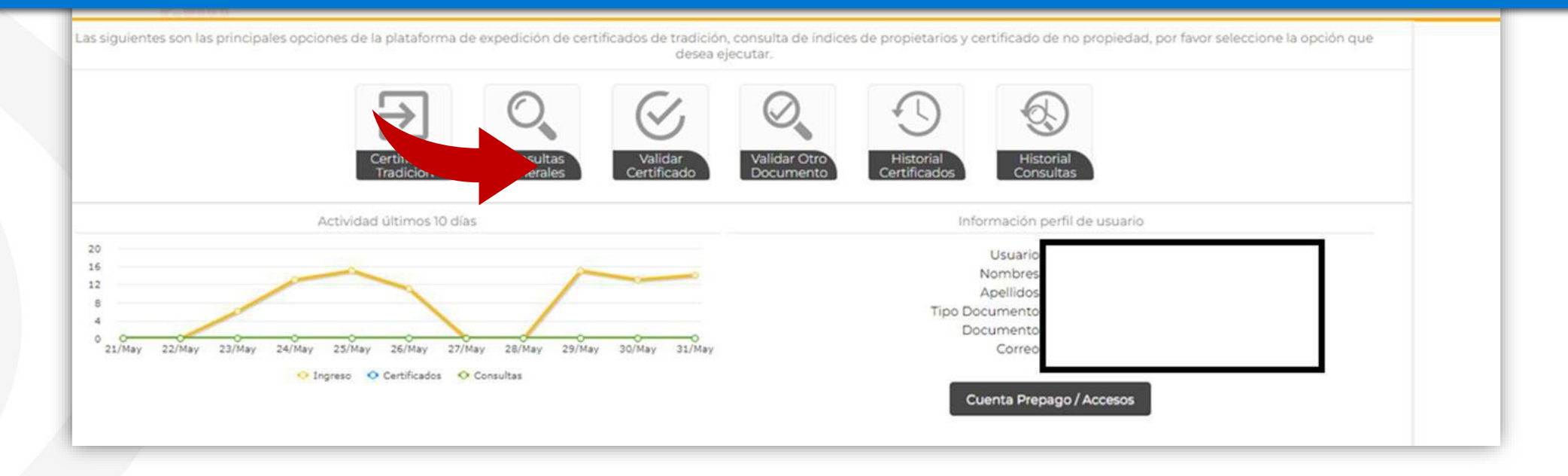

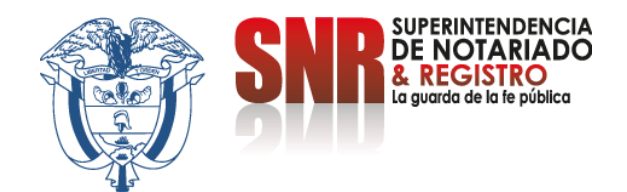

## **Seleccione "Certificado de NO propiedad" y finalizar en la opción "Solicitar"**.

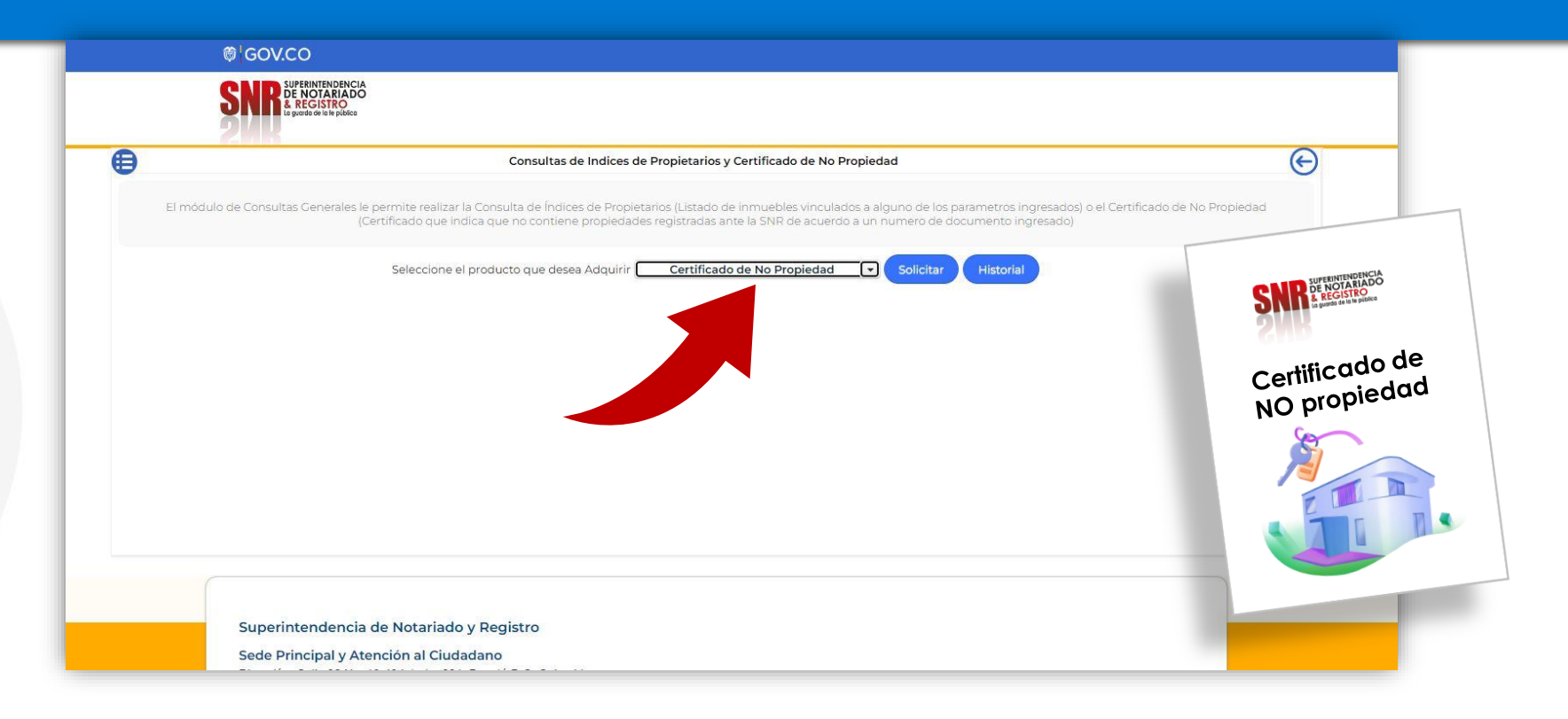

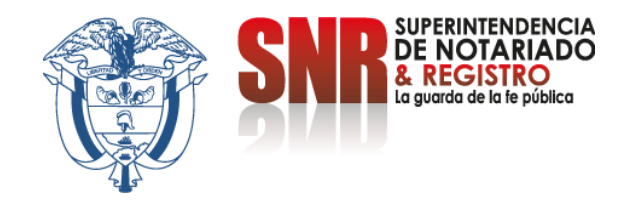

# **Elija el tipo de documento, digite el número del mismo, nombres, apellidos y continúe dando clic en la opción "Consultar"**

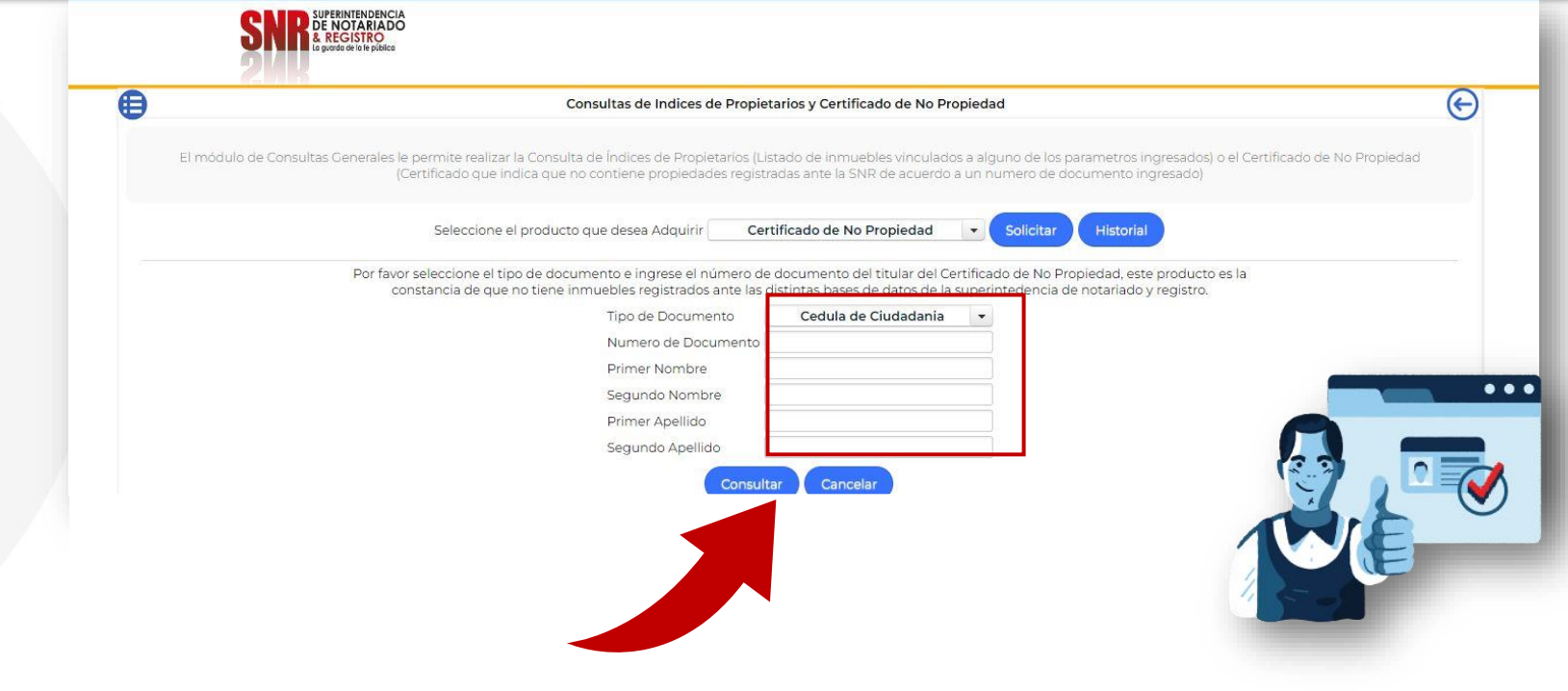

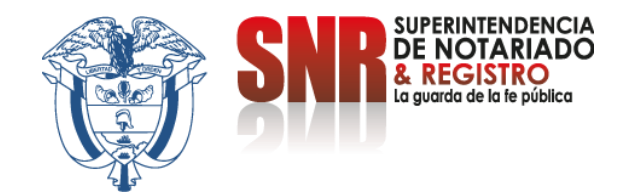

Si le aparece este mensaje al consultar, significa que su cédula registra algún bien inmueble a nivel nacional, por lo tanto, debe realizar la consulta de propiedades para validar y verificar posteriormente descargando el certificado de tradición.

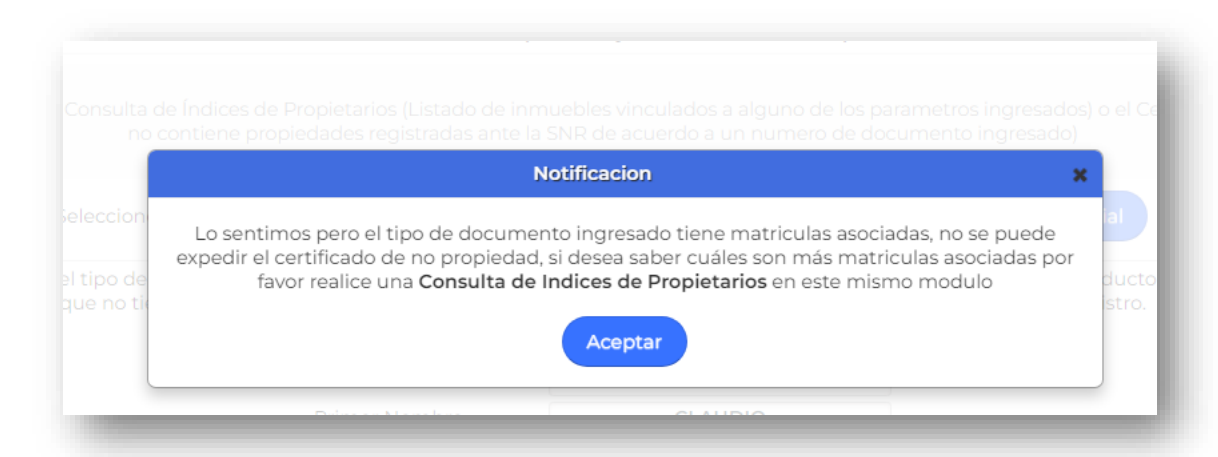

Para soporte puede comunicarse al correo correspondencia@supernotariado.gov.co o por el chat institucional https://servicios.supernotariado.gov.co/Chat/index.php/chat.

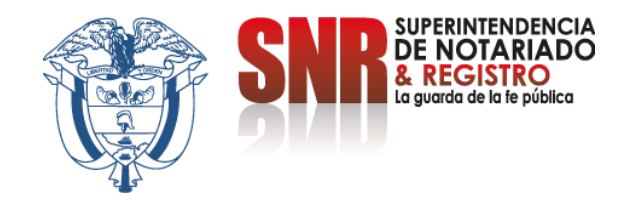

**Si no tiene predios a nivel nacional, encontrará la información de los medios de pago para la cancelación del valor del certificado \$11.000. (Res. 00376, Artículo 15, literal c)**

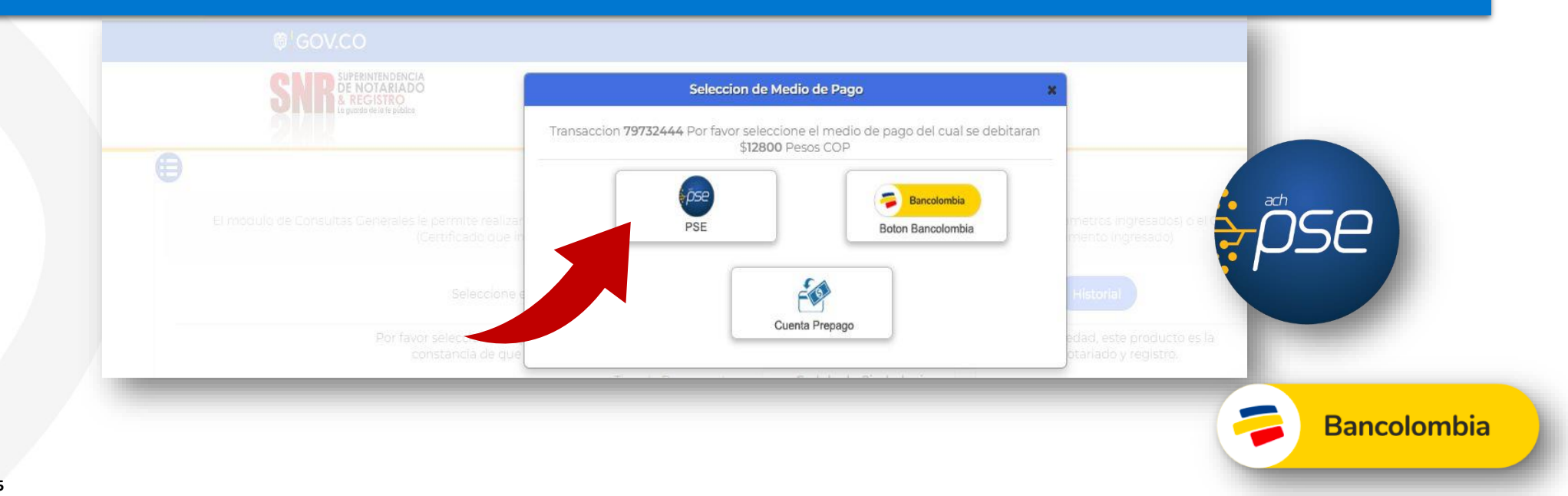

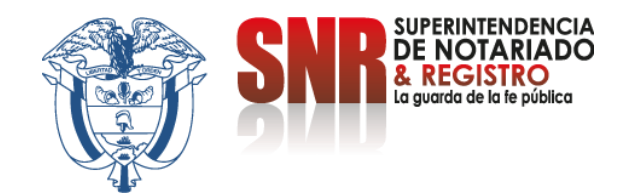

# **Seleccione la opción "PSE"**

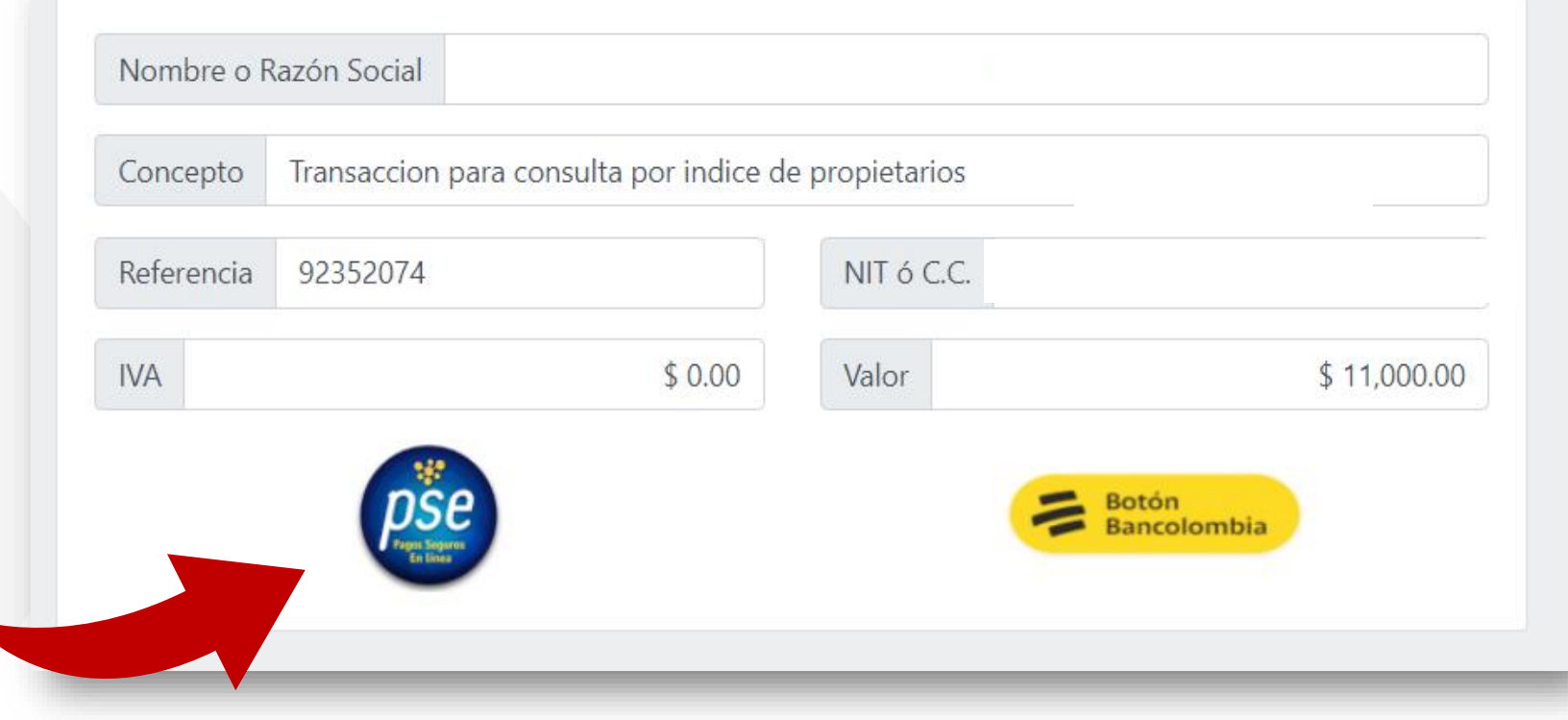

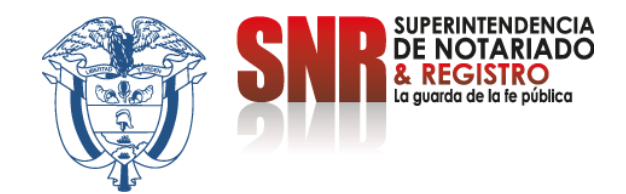

#### **Diligencie los datos del pagador y proceda a seleccionar la opción "Pagar"**

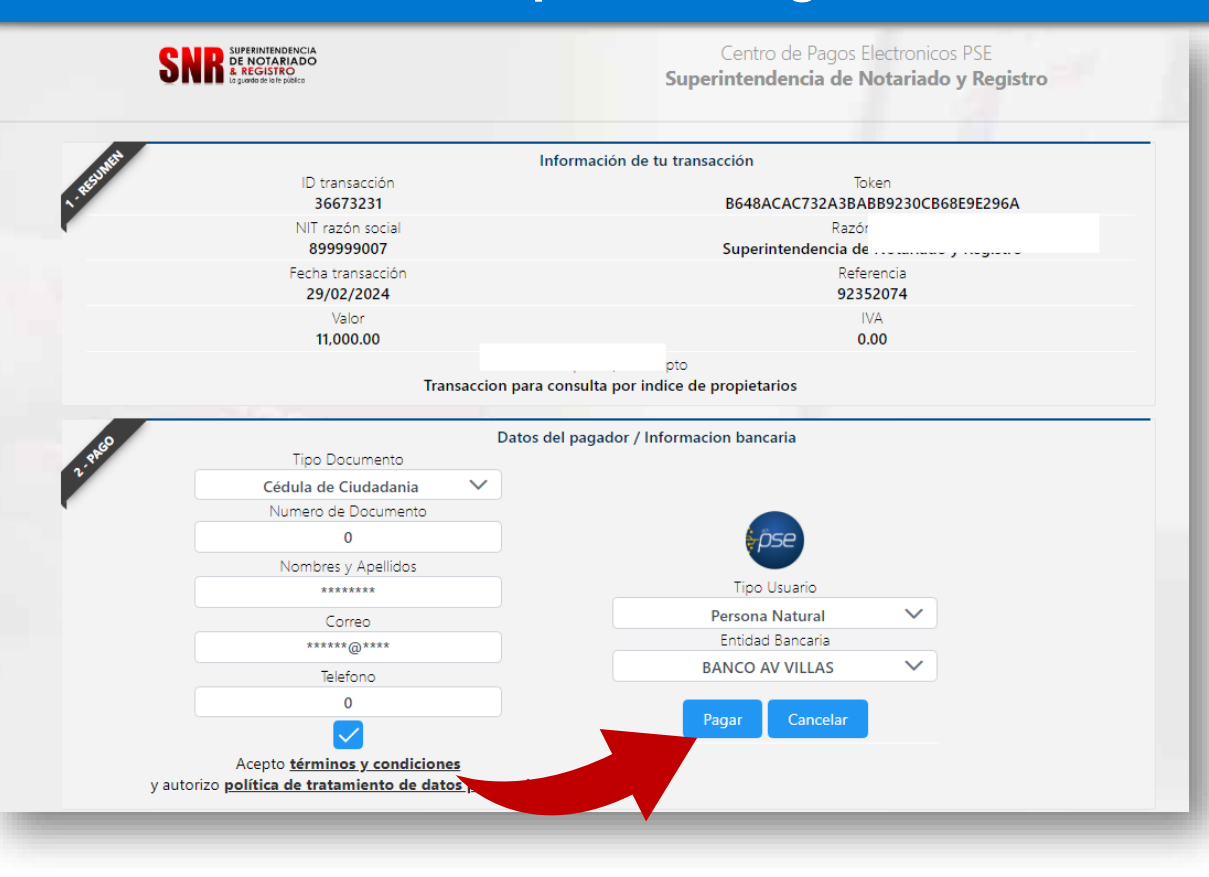

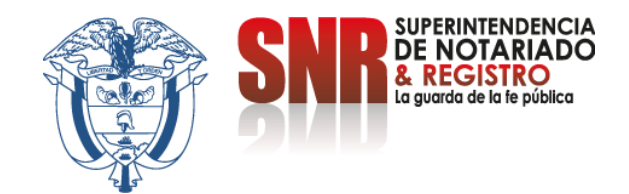

#### **Una vez generado el pago le va a llegar el documento al correo registrado, si no llega vuelva al inicio y seleccione la opción "Historial Consultas"**

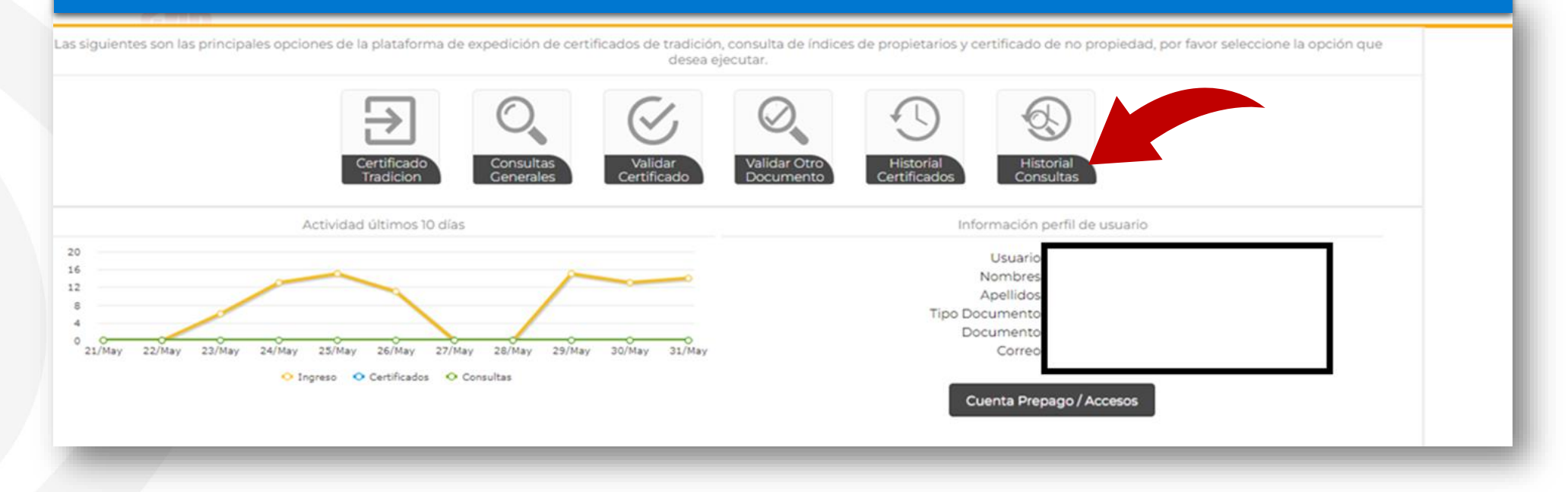

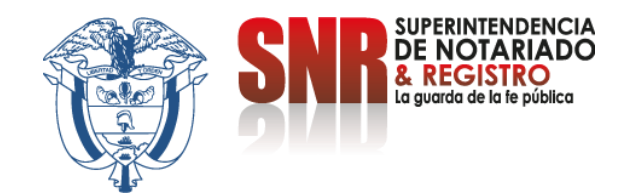

#### **Seleccione el certificado de no propiedad que desea visualizar y descargue dando clic en el icono de PDF correspondiente**

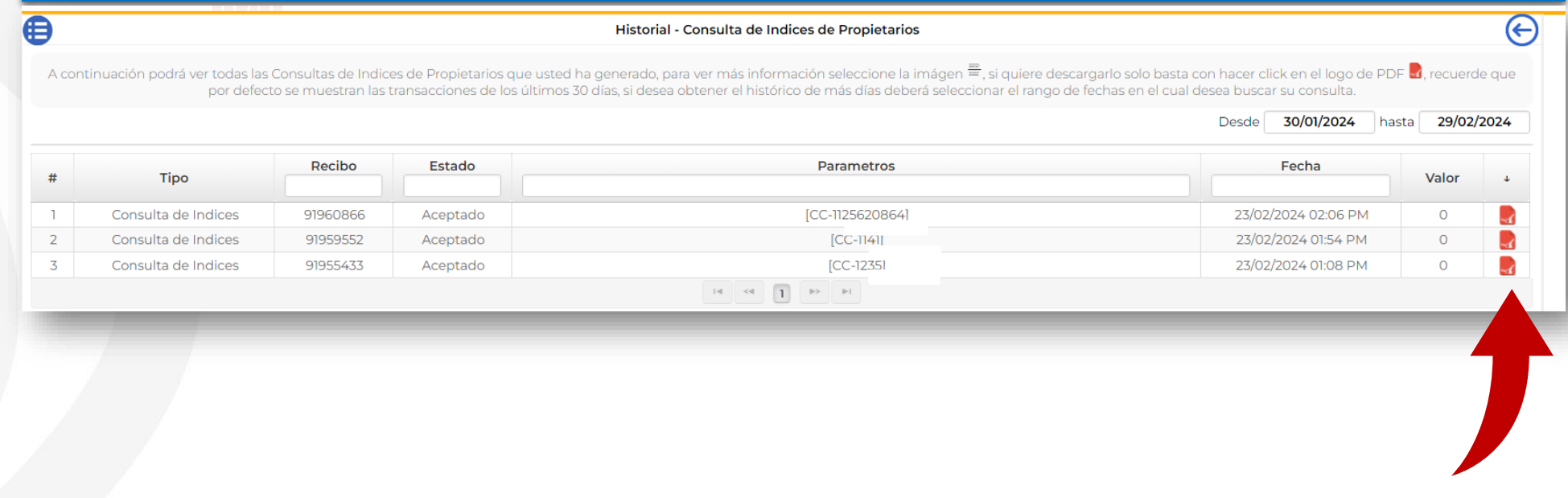

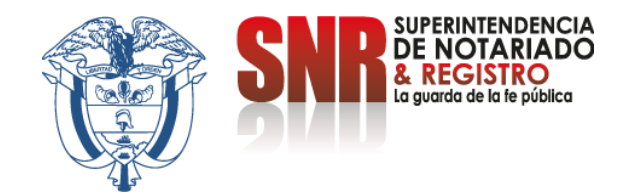

### Si no pudo terminar satisfactoriamente la generación de su certificado de no propiedad comunicarse con:

Correo electrónico: ctl@supernotariado.gov.co Teléfono: 6013905505 Bogotá Chat: https://servicios.supernotariado.gov.co/Chat/index.php/chat

> La Superintendencia Notariado y Registro La Guarda de la fe Publica